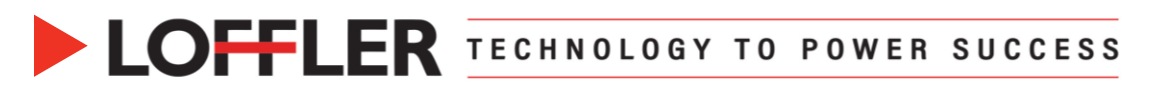

## Canon ImageRUNNER Advance DX: Setting Paper Type in the

## Multipurpose Tray

*This guide will go over how to use the Multipurpose Tray*

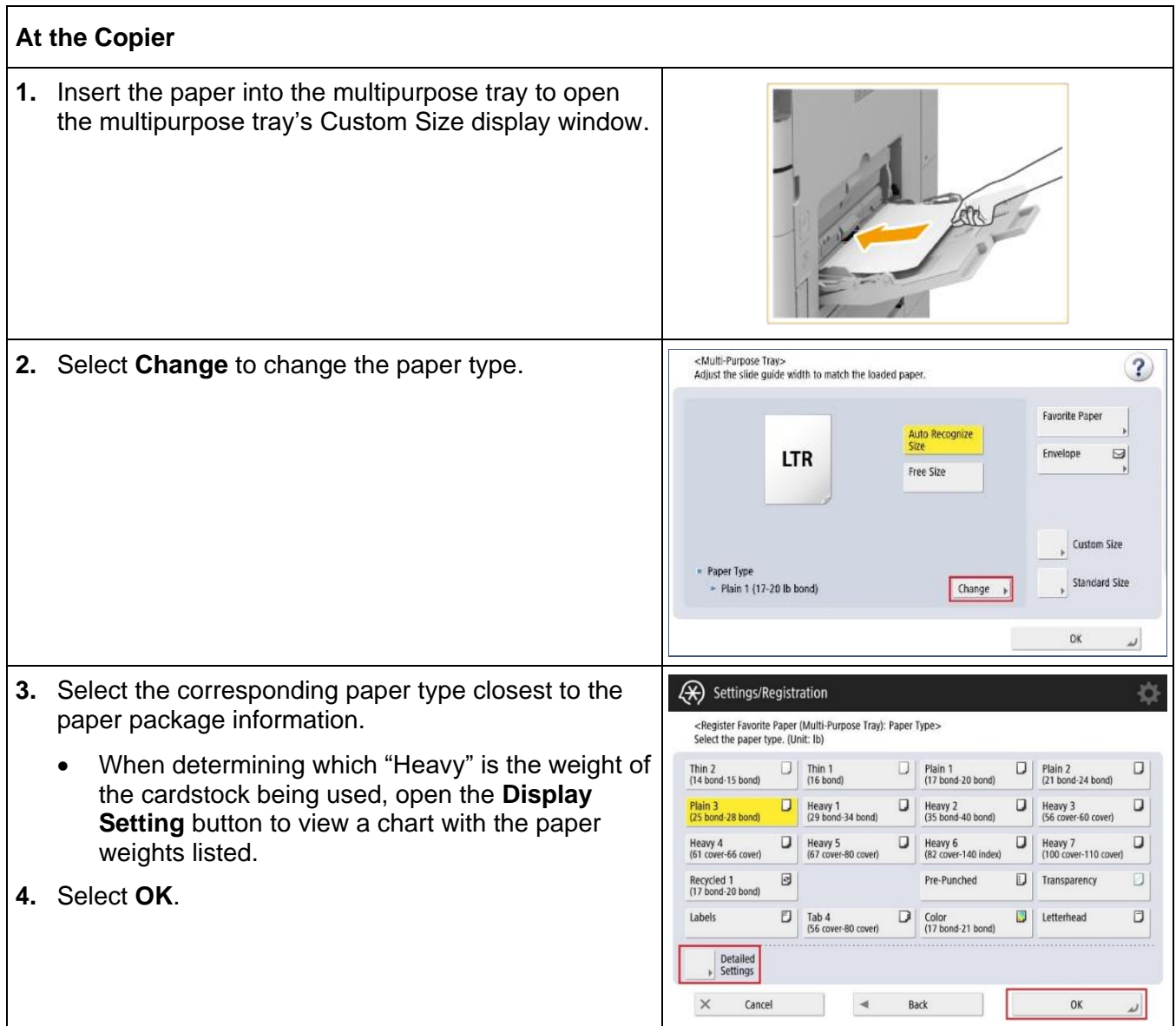

Helping You Succeed in 19

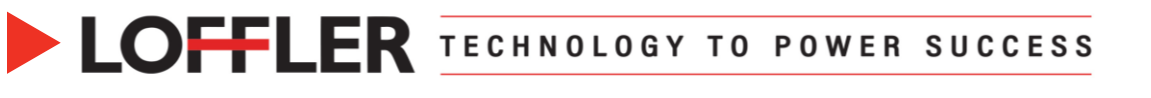

## **From the Computer** *Access the Print Driver* **1.** Open the document. File Home Insert Design Layout Refere  $\overline{\Theta}$ **2.** Select **File**>> **Print**. Print **3.** Select the **Canon** copier. .<br>Wil ċ Copies 1  $\Rightarrow$ )<br>Joer Print a.c .<br>Geboortes Printer and i  $-\overline{x}$ The Canon IR-ADV C5535/5540 PCL6-3RD FLR LAB Prop **4.** Select the **Paper Source** tab. ties Basic Sottings | Page Sotup | Finishing | Pilper Source | Quality Profile Change> Default Settings  $\begin{tabular}{c|c} \hline \bf - & Add(1) & \multicolumn{3}{|c|}{Edd(2)} \end{tabular}$ **5.** Choose the **Multipurpose tray**. Curricul Method  $\oplus$  Pant . **6.** Select the paper type from the Settings  $\Box$ Paper Selection Same Paper for All Pager ĴI button. Paper Source **7.** Click **OK**.Drawer 2<br>Drawer 3<br>Drawer 4 Paper Type Labels [118-185 g/m2] Sattings(N) Auto 四品四日 **Front/Back Cover Settings** Cancel |

Helping You Succeed in 19